## **Signer électroniquement un document**

*Plusieurs types de signature électronique existent. Il faut absolument privilégier la signature PAdES : une signature est intégrée au sein du code d'un fichier de type PDF (et parfois visuellement dans le document). Aucun fichier xml n'est généré en plus, contrairement à la signature XAdES. Par ailleurs, il ne faut jamais verrouiller le document une fois signé sinon il ne peut être contresigné par la collectivité.*

- **1.** Branchez la clé USB nécessaire à la signature électronique des documents (pour obtenir une clé de signature électronique, [cliquez ici\)](https://www.ssi.gouv.fr/entreprise/reglementation/confiance-numerique/la-signature-electronique-dans-le-cadre-des-marches-publics/)
- **2.** Vous devez obligatoirement avoir un fichier au format PDF (pour un exemple de méthode de conversion en ligne d'un document en PDF, [cliquez ici\)](https://www.adobe.com/fr/acrobat/online/convert-pdf.html).
- **3.** Vous pouvez utiliser deux méthodes pour signer le PDF :

## *Avec Adobe Acrobat Reader DC*

*Pour obtenir ce logiciel gratuit, [cliquez](https://get.adobe.com/fr/reader/) ici*

- **4.** Ouvrez le PDF avec ce logiciel
- **5.** Cliquez sur l'onglet 'Tous les outils' (en haut à gauche)
	-
- **6.** Cliquez sur Certificats (s'il n'est pas dans la liste, cliquez sur 'Afficher plus')
- **7.** Une fois revenu sur le document à signer,  $cliquez sur \n\mathscr{O}_R$  Signer numériquement (en haut au milieu)
- **8.** Sélectionnez la zone où faire figurer votre signature
- **9.** Sélectionnez l'identification numérique (ou créer un nouvel ID numérique) puis cliquez sur Continuer
- **10.** S'il n'y a pas de signature de créer, il faut Signer en créer une. Cliquez ensuite sur
- **11.** Enregistrez le fichier à l'endroit souhaité

Indiquez le code PIN à quatre chiffres de la signature puis cliquez sur OK

## *Avec le logiciel de signature de Megalis Pour obtenir ce logiciel gratuit, [cliquez ici](https://marches.megalis.bretagne.bzh/entreprise/signer-document)*

- **4.** Ouvrez le logiciel Mon assistant Marchés publics
- **5.** Cliquez sur **X** Signature électronique
- **6.** Une vérification du certificat de signature électronique va être réalisée, cliquez sur **ÉTAPE SUIVANTE >**
- **7.** Ajoutez le document à signer en cliquant SUR AJOUTER UN FICHIER
- **8.** Dans la fenêtre qui apparait, sélectionnez le fichier et cliquez sur Ouvrir
- **9.** Une fois le document ajouté, cliquez sur **ÉTAPE SUIVANTE >**
- **10.** Cochez le certificat souhaité puis cliquez ÉTAPE SUIVANTE > sur
- **11.** Indiquez le code PIN à quatre chiffres de la signature puis cliquez sur OK. Un nouveau fichier a été créé au même emplacement que le fichier d'origine avec un nom se terminant par la date et l'heure et la mention « Signature 1 »
- **12.** Le document est bien signé, même si visuellement, il n'y a aucune signature visible. Vous pouvez fermer l'outil de signature électronique.

*Pour toute question ou difficulté, n'hésitez pas à prendre contact avec le service commande publique (02 98 32 37 81 / [achat@ccpi.bzh\)](mailto:achat@ccpi.bzh)*

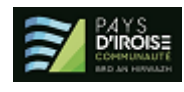